Otevřete https://solo.softphone.com/signup

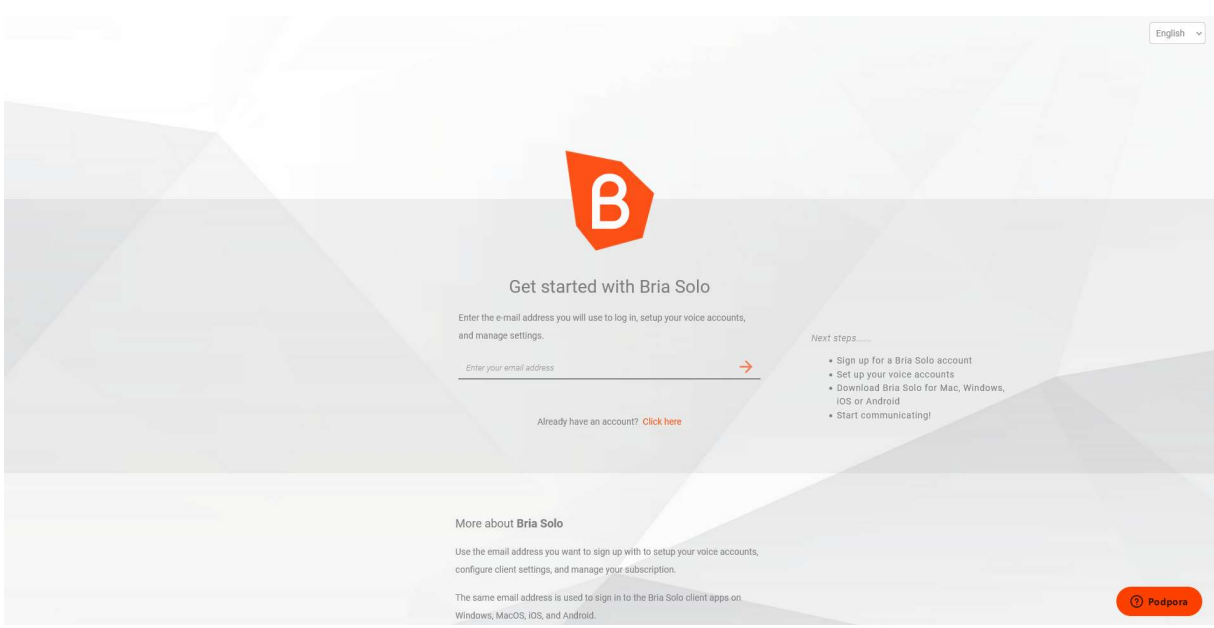

Zadejte email uživatele, kterému nastavujete telefon.

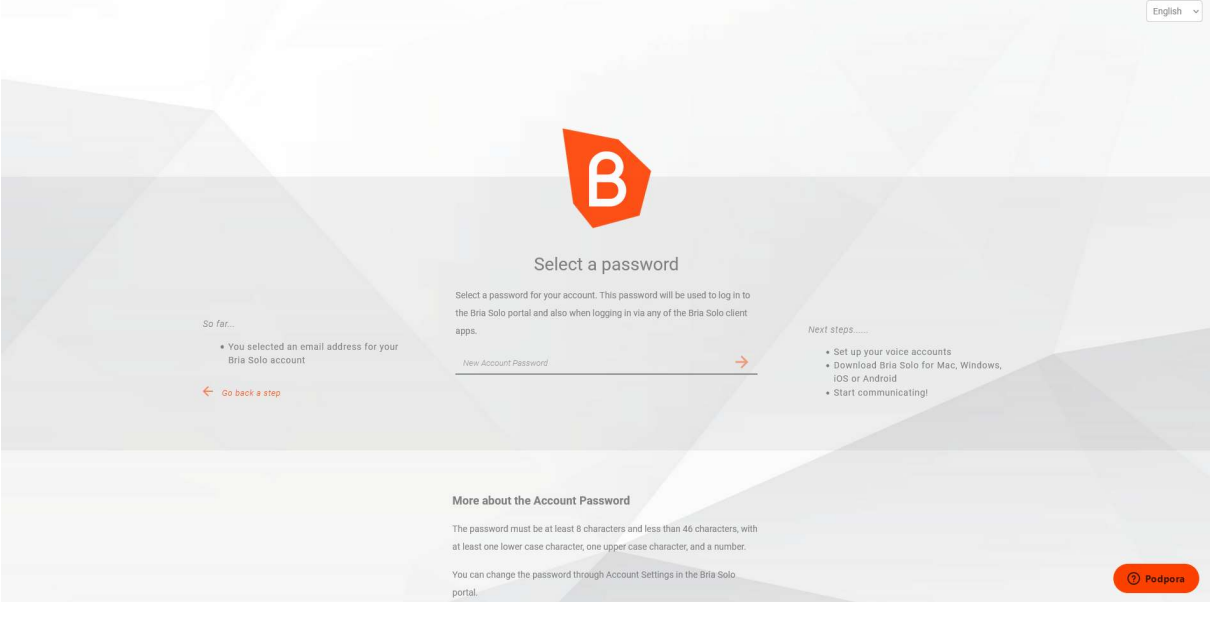

Zadejte heslo uživatele.

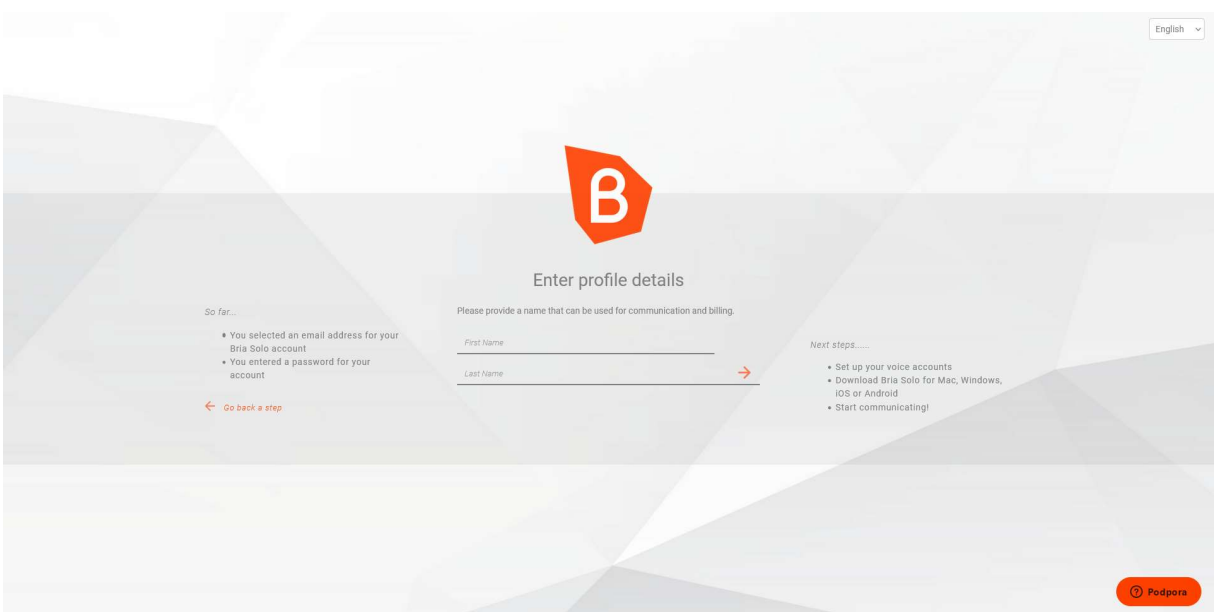

Vyplňte jméno a příjmení uživatele, pro kterého nastavujete telefon.

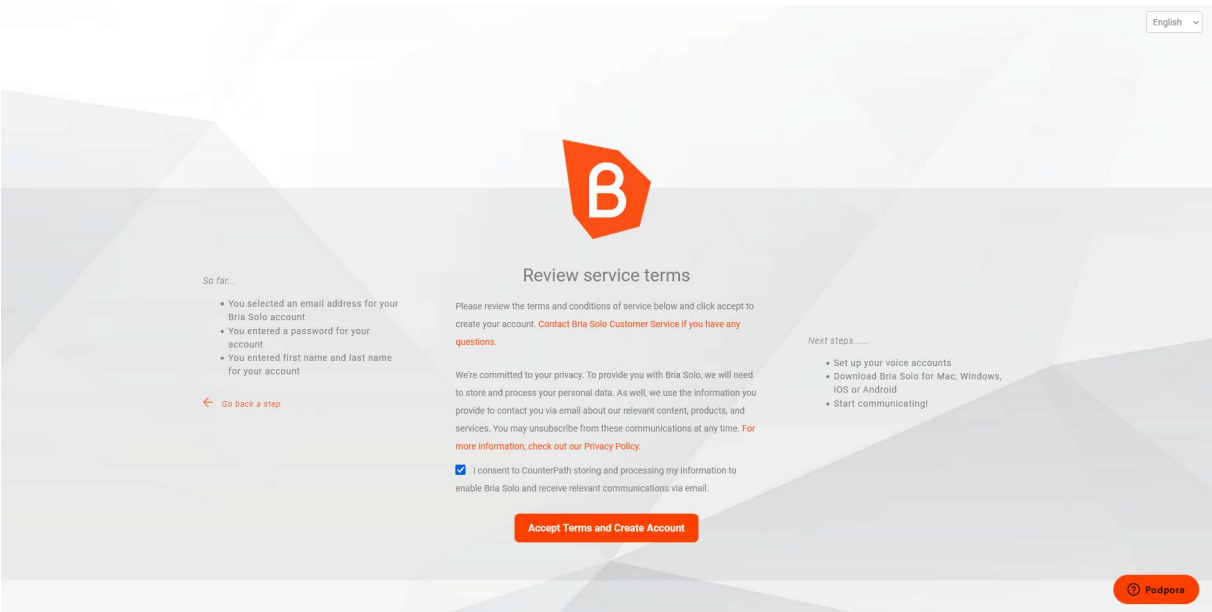

Potvrďte podmínky.

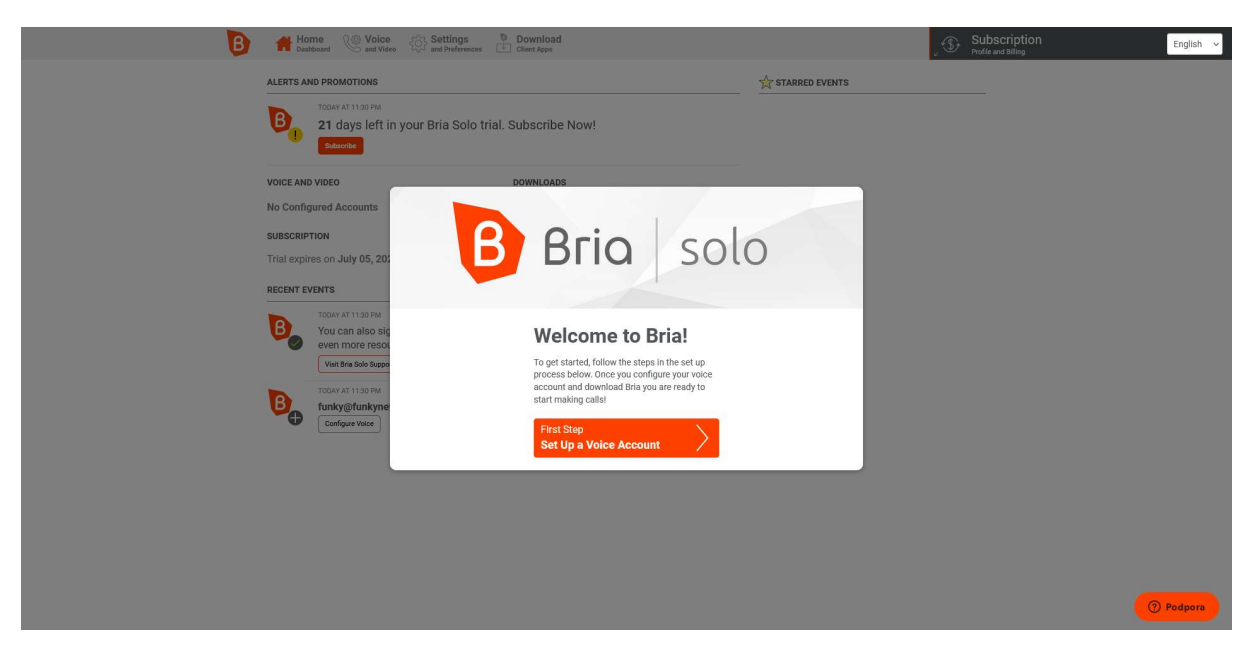

Přejděte na krok nastavení telefonního účtu (klepněte na "Set Up a Voice Account").

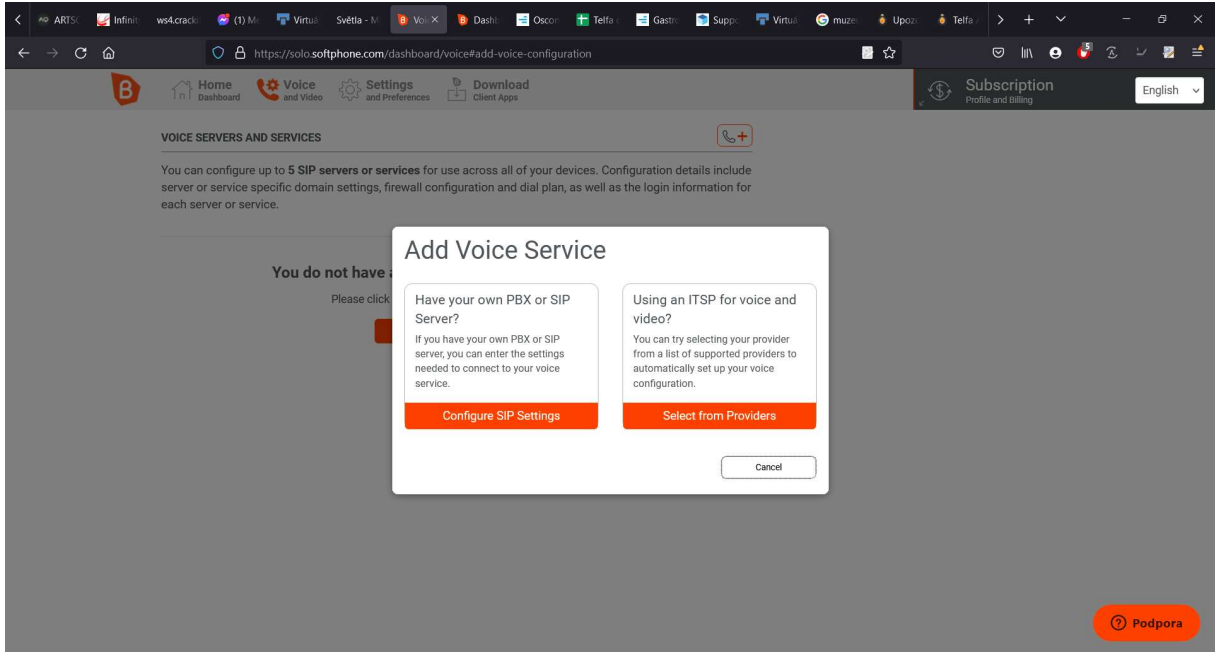

Zvolte konfiguraci SIP nastavení ("Configure SIP Settings").

Na následující obrazovce budete potřebovat uživatelské jméno, heslo a adresu serveru. Všechny tyto údaje naleznete v Telfě, v sekci Uživatelé klepnete v řádku uživatele na "Přihlašovací údaje".

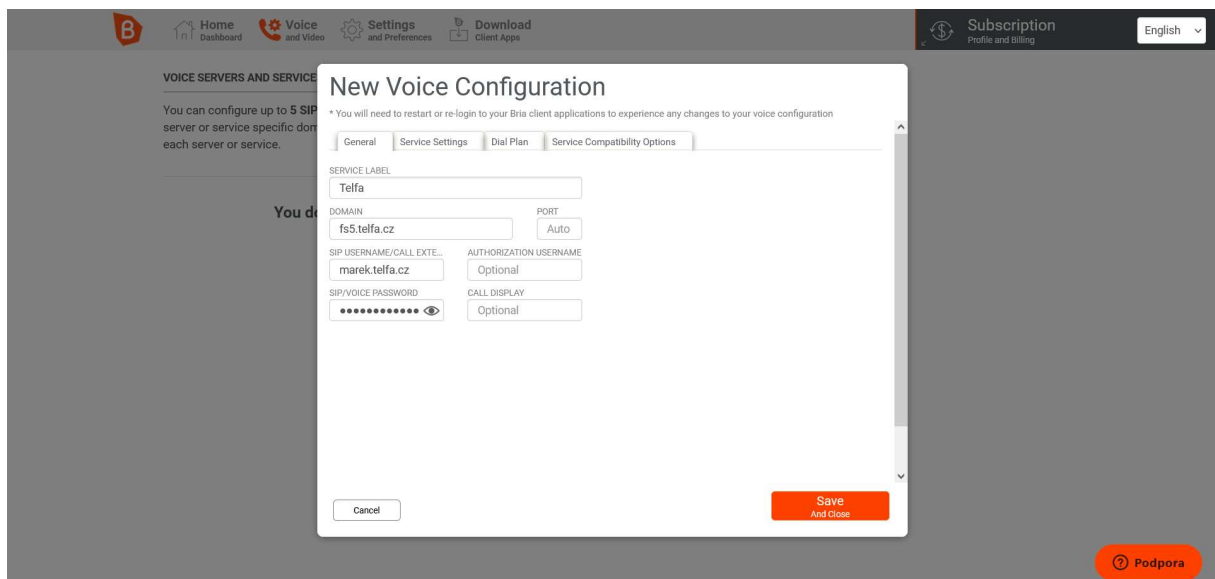

Zadejte:

SERVICE LABEL: Telfa (nebo jiné pojmenování účtu)

DOMAIN: Telfa Vám vypíše jako "Server" (např. fs5.telfa.cz)

SIP USERNAME: Telfa Vám vypíše jako "Uživatelské jméno" (např. marek.telfa.cz)

SIP/VOICE PASSWORD: Telfa Vám vypíše jako "Heslo"

Nyní se přepněte na záložku Service Settings

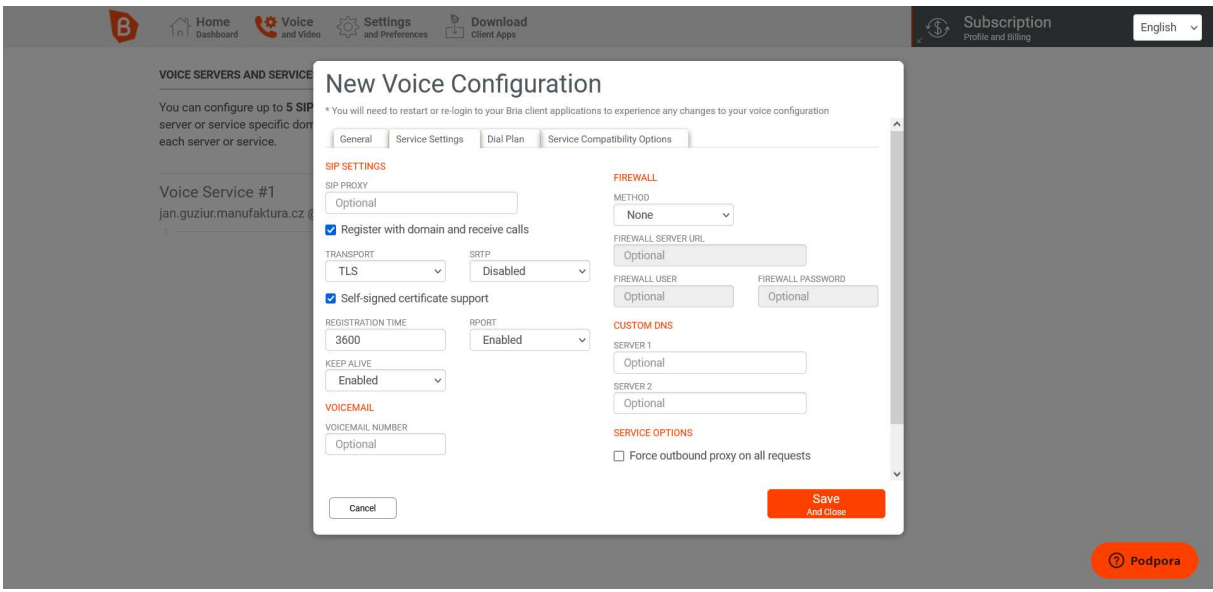

TRANSPORT přepněte na TLS a zaškrtněte Self signed certificate support.

Klepněte na Save and Close a je skoro hotovo

Nyní přejděte nahoře do sekce Home Dashboard

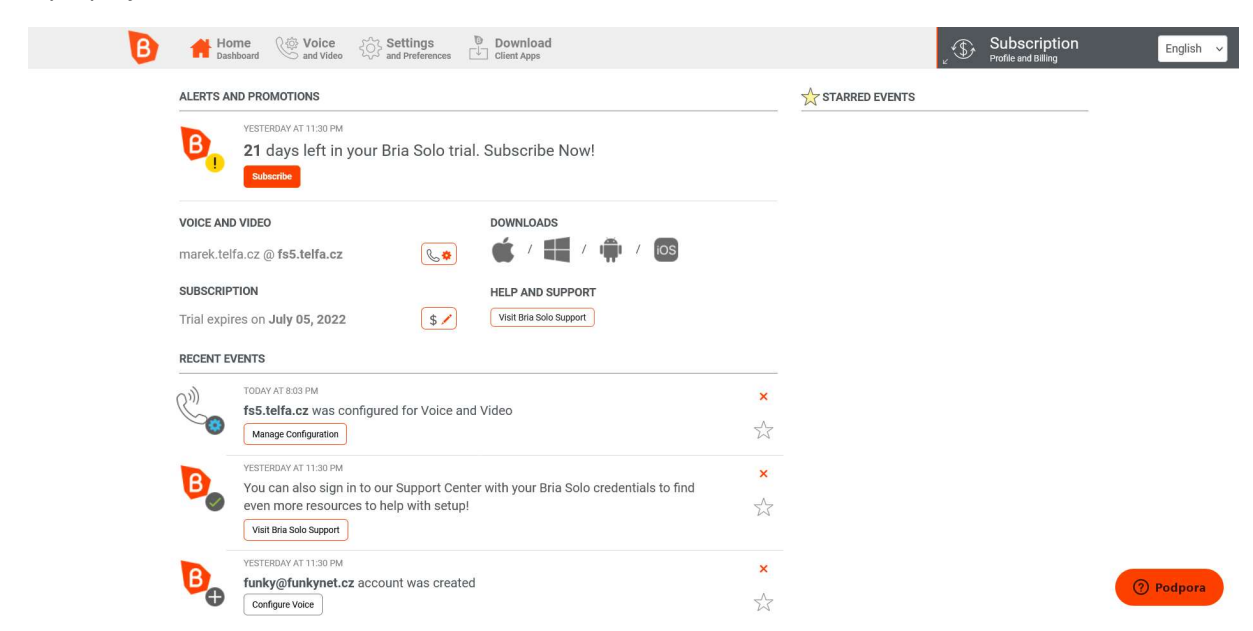

Zde si v sekci Download najděte aplikaci telefonu pro platformu dle vašeho výběru (Mac, Windows, Android, iOS) a nainstalujte ji. Po instalaci zadáte pouze email a heslo, které jste si zvolili v prvním kroku při registraci Bria účtu a telefonujete